## **Návod na hromadné prevzatie všetkých notifikácií o doručení**

## **Upozornenie:**

Od 1. 1. 2019 sa mení názov odosielateľa správ z Úrad vlády Slovenskej republiky – ÚPVS na Ústredný portál verejnej správy.

## **Zoznam zmien:**

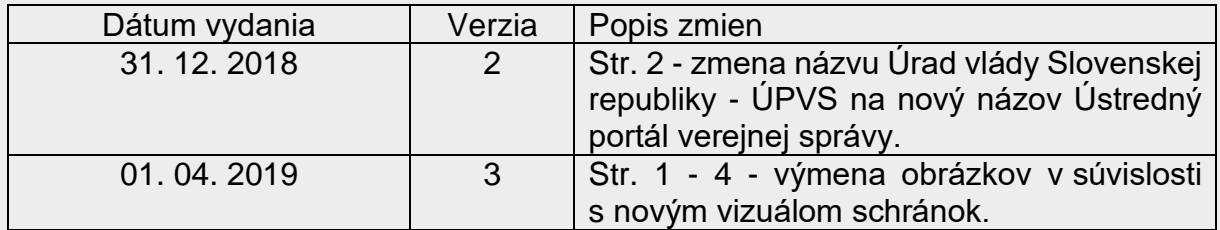

Ak sa do elektronickej schránky fyzickej alebo právnickej osoby zasiela úradné rozhodnutie určené do vlastných rúk, jeho obsah sa sprístupní až vtedy, keď:

- v lehote do 15 dní otvoríte správu s predmetom "Notifikácia o doručení k...",
- kliknete na tlačidlo "Prevziať" (Obr. 1)
- a zadáte 6-miestny bezpečnostný osobný kód (BOK kód).

Až po takejto autorizácii vám následne bude doručené príslušné úradné rozhodnutie aj s prílohami do priečinka "Prijaté správy".

**Návod na hromadné prevzatie všetkých notifikácií o doručení** Dátum zverejnenia: 22. 2. 2018 Verzia: 3 Dátum aktualizácie: 01. 04. 2019

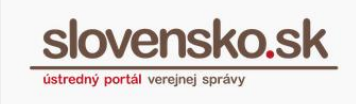

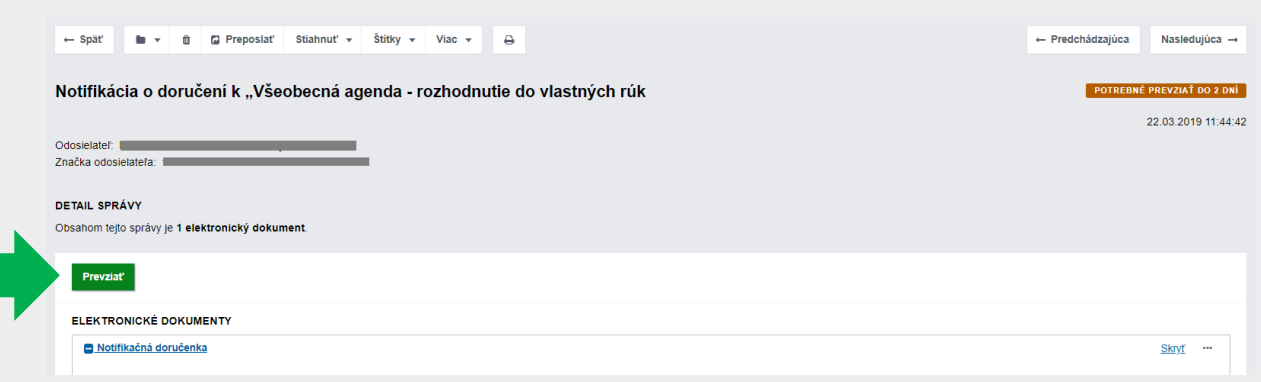

Obr. 1 – Prevzatie notifikácie o doručení

V prípade, ak vám do elektronickej schránky príde väčší počet notifikácií o doručení (Obr. 2), môžete ich prevziať hromadne.

**Na hromadné prevzatie všetkých notifikácií o doručení** je v elektronickej schránke fyzickej a právnickej osoby k dispozícii funkcia "**Prevziať doručenky**" (Obr. 2).

| slovensko.sk                               |                     | Elektronická schránka<br>Pomoc Kontakt English       |                                                                                                |                             | Meno Priezvisko<br>Prepnúť schránku Odhlásiť sa |
|--------------------------------------------|---------------------|------------------------------------------------------|------------------------------------------------------------------------------------------------|-----------------------------|-------------------------------------------------|
| <b>Q</b> Prijaté                           | $\overline{z}$      | Viac $\sim$<br>. .<br>- 寶 -<br><b>Stitky</b><br>$\;$ | Prevziať doručenky                                                                             | Vyhľadávať v správach       | Q Vyhľadať<br>$\;$                              |
| di Odoslané                                | $\vert$ $\vert$     | Odosielateľ                                          | Predmet                                                                                        |                             | Dátum -                                         |
| Rozpracované                               | $\vert \cdot \vert$ | <b>ES TEST-NASES</b>                                 | Notifikácia o doručení k "Všeobecná agenda - rozhodnutie do vlastných růk s fikciou doručenia" | POTREBNÉ PREVZIAŤ DO 15 DNÍ | 28.03. 10:41                                    |
| + Pridat priečinok                         |                     | <b>EST-NASES</b>                                     | Notifikácia o doručení k "Všeobecná agenda - rozhodnutie do vlastných rúk s fikciou doručenia" | POTREBNÉ PREVZIAŤ DO 15 DNÍ | 28.03.10:41                                     |
|                                            |                     | Sociálna poisťovňa                                   | Všeobecná agenda - rozhodnutie do vlastných rúk s fikciou doručenia                            | $\ddot{\phantom{a}}$        | 28.03.08:15                                     |
| Využité miesto<br>Zvýšiť kapacitu schránky | 0GB / 1GB           | Sociálna poisťovňa                                   | Všeobecná agenda - rozhodnutie do vlastných rúk s fikciou doručenia                            | PREVZATÁ                    | 27.03.12.29                                     |
|                                            |                     | G TEST - NASES                                       | Všeobecná agenda - rozhodnutie do vlastných rúk s fikciou doručenia                            |                             | 04.03.11:20                                     |

Obr. 2 – Tlačidlo "Prevziať doručenky"

## **Poznámka:**

V elektronickej schránke orgánu verejnej moci toto tlačidlo k dispozícii nie je, nakoľko elektronickú doručenku vytvára a potvrdzuje tento orgán prostredníctvom funkcie elektronickej podateľne.

Po kliknutí na tlačidlo "Prevziať doručenky" sa zobrazí zoznam a počet notifikácií o doručení, ktoré sa hromadne prevezmú (autorizujú).

Notifikácie o doručení je možné aj presunúť do vybraného podpriečinka. (Obr. 3).

**Návod na hromadné prevzatie všetkých notifikácií o doručení** Dátum zverejnenia: 22. 2. 2018 Verzia: 3 Dátum aktualizácie: 01. 04. 2019

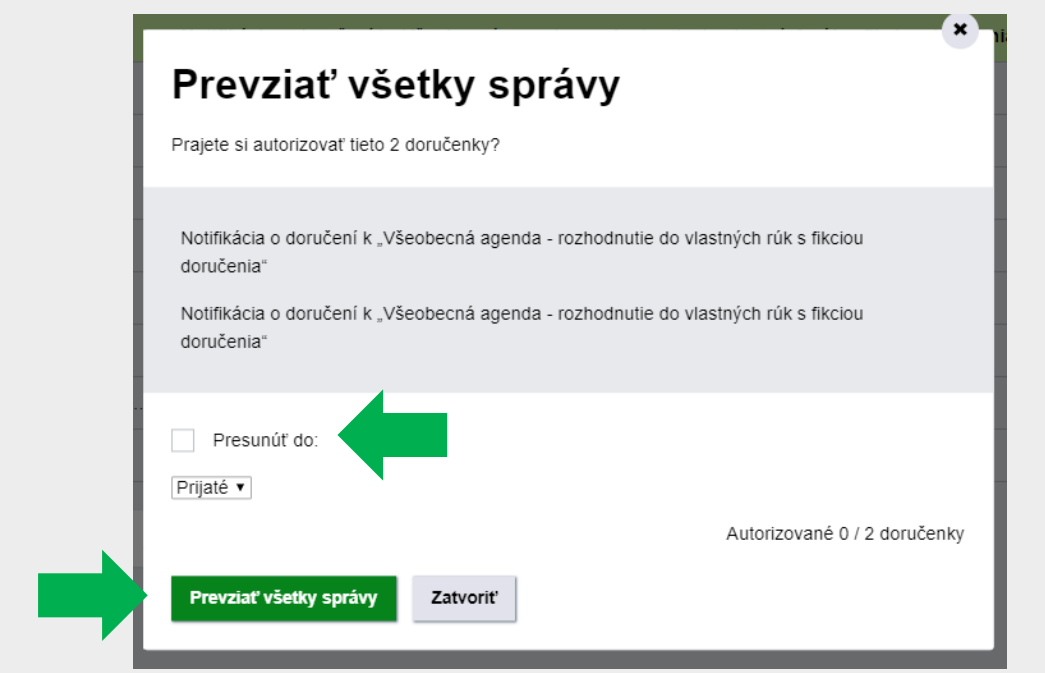

**slo** 

Obr. 3 – Tlačidlo "Prevziať všetky správy"

Hromadné prevzatie všetkých notifikácií o doručení autorizujte zadaním BOK kódu (Obr. 4).

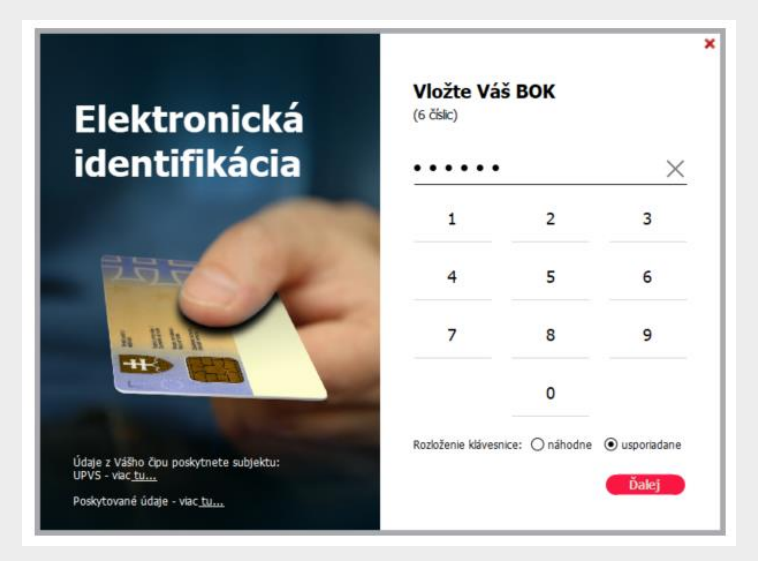

Obr. 4 – Autorizácia zadaním BOK

Úradné rozhodnutia, ktorých prevzatie ste autorizovali, vám budú sprístupnené v priečinku "Prijaté správy" a notifikácie o doručení budú v stave "Prevzaté" (Obr. 5).

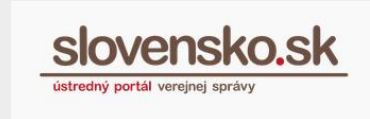

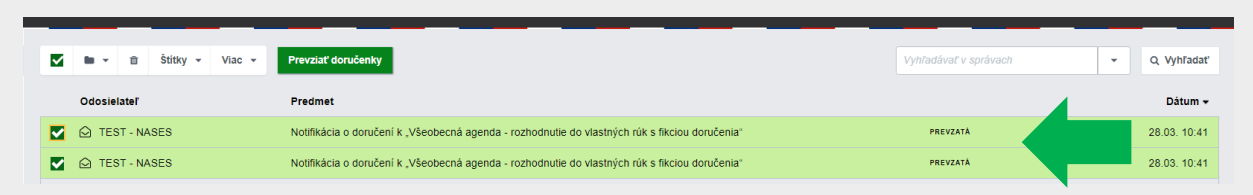

Obr. 5 – Sprístupnenie úradných rozhodnutí po prevzatí všetkých notifikácií o doručení

V prípade, že opakovane kliknete na tlačidlo "Prevziať všetky doručenky" a do elektronickej schránky vám medzičasom nebola zaslaná žiadna notifikácia o doručení, zobrazí sa nasledovná informácia (Obr. 6).

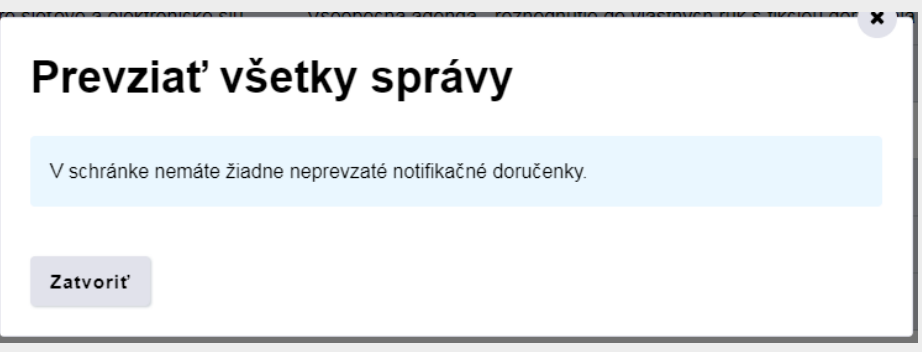

Obr. 6 – V schránke sa nenachádza žiadna neprevzatá notifikácia o doručení